# **ScopeDome Manual**

## **Arduino Card**

**PCB ver. 1.3.0, firmware ver. 4.9**

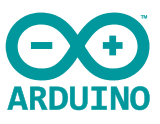

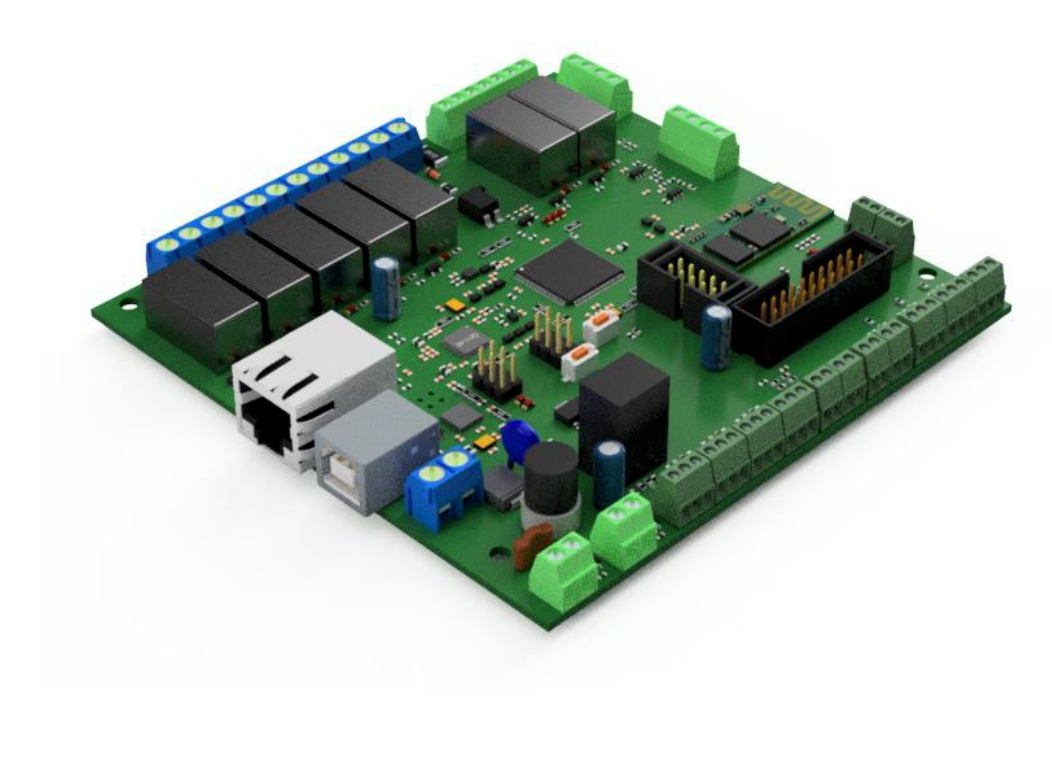

#### **Main features**

Compatibility with the Arduino environment (Arduino Mega clone) Powered by an external power supply Two modules can be connected via BlueTooth in Master and Slave modes The Master module controls the dome's rotation, the Slave module controls the dome's shutter Control via Ethernet or USB Open Source communication protocol Module designed to control the astronomical observatory

#### **Specification**

- driver compatible with Windows 7, 8, 10 (32 i 64 bit)
- module compatible with Arduino Mega (AtMega2560-16)
- built-in Ethernet module (W5200)
- built-in BlueTooth HC-05 module
- built-in pressure gauge
- built-in thermometer
- module power supply: external 12V / 2A power supply
- 2 x inputs for communication with a PC: Ethernet and USB
- 7 x electromechanical relays 230V / 5A
- 2 x Open Kolektor 12V / 2A power outputs with PWM control
- 4 x OneWire inputs
- 2 x SPI inputs
- touch screen connector
- 7 x logic inputs
- 2 x analog inputs
- 230V AC power detection input
- network configuration: static IP address or DHCP
- control method: USB cable or Ethernet network
- default IP address: 192.168.1.120 (port 80)
- working temperature range: -10 ° C to 30 ° C
- dimensions: 113 x 114 x 20 mm
- weight: 230 g

#### **Useful links**

- SDK of the communication protocol with the card
- ScopeDome Driver ver. 5.5.5.11
- electrical diagrams of the card

## **Observatory automation system components**

**ScopeDome Arduino Card PCB (master or slave)**

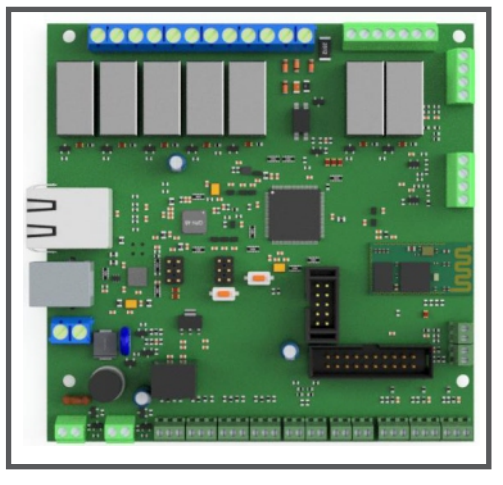

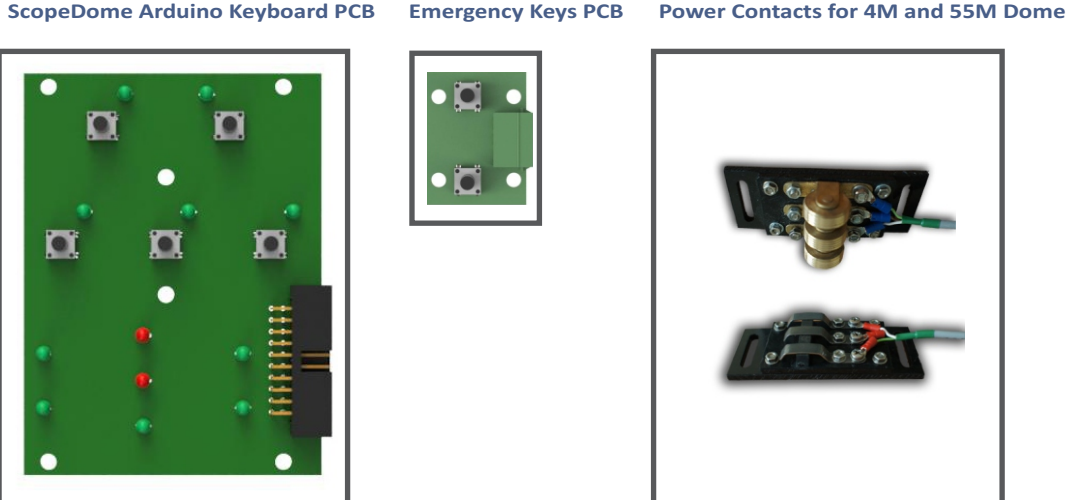

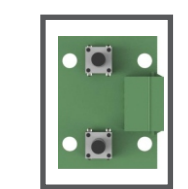

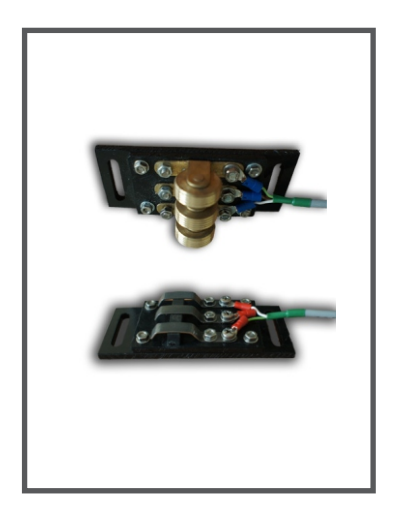

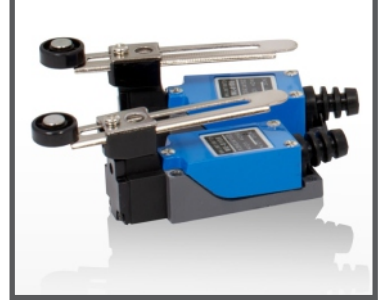

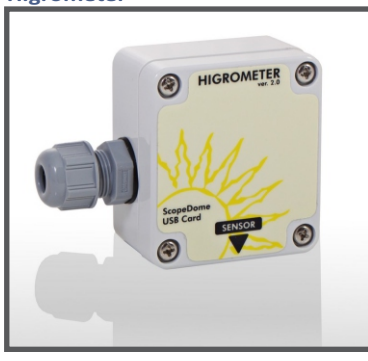

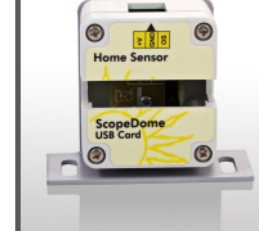

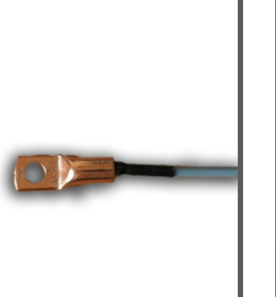

**Limit Swiches Home Sensor in Box Dome and Shutter Motor with Encoder Dome Inverter**

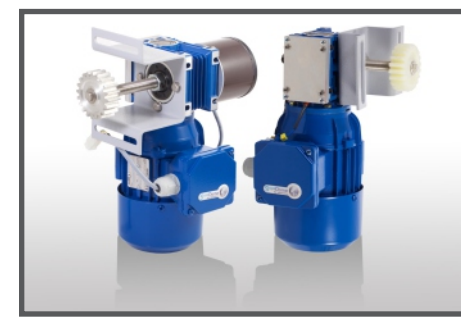

**Higrometer Thermometer Motor Heater (12VDC or 230V AC)** 

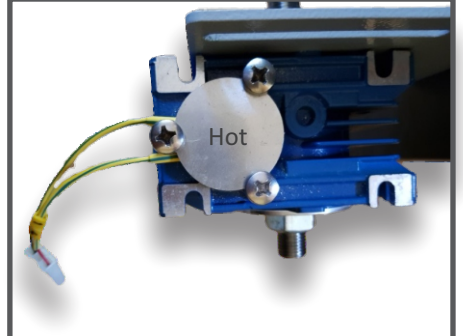

**Shutter Inverter**

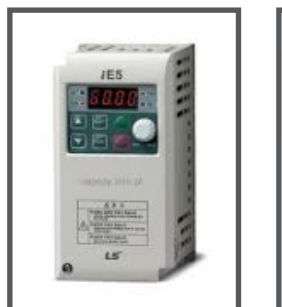

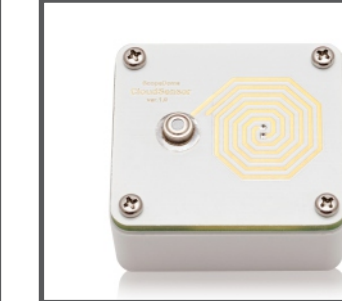

Box Heater (12V or 230V) 12VDC 1A Power Supply

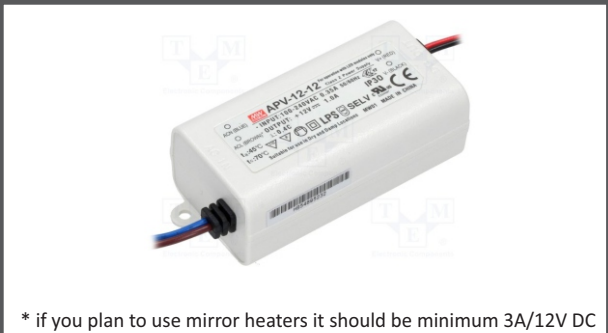

**ScopeDome Cloud and Rain Sensor**

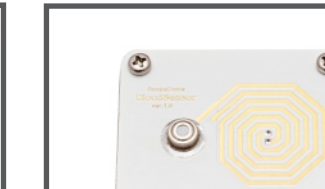

## **Dome observatory controll by ScopeDome Arduino Card**

main and slave part connected by BlueTooth **Telescope**  $((s))$ **Dome Shutter USB PC ScopeDome Card ScopeDome Card Computer IP Master Slave Shutter 2 Ethernet Dome Shutter 1 Hub Motor Motor Motor Internet**

#### **Block diagram ScopeDome driver window**

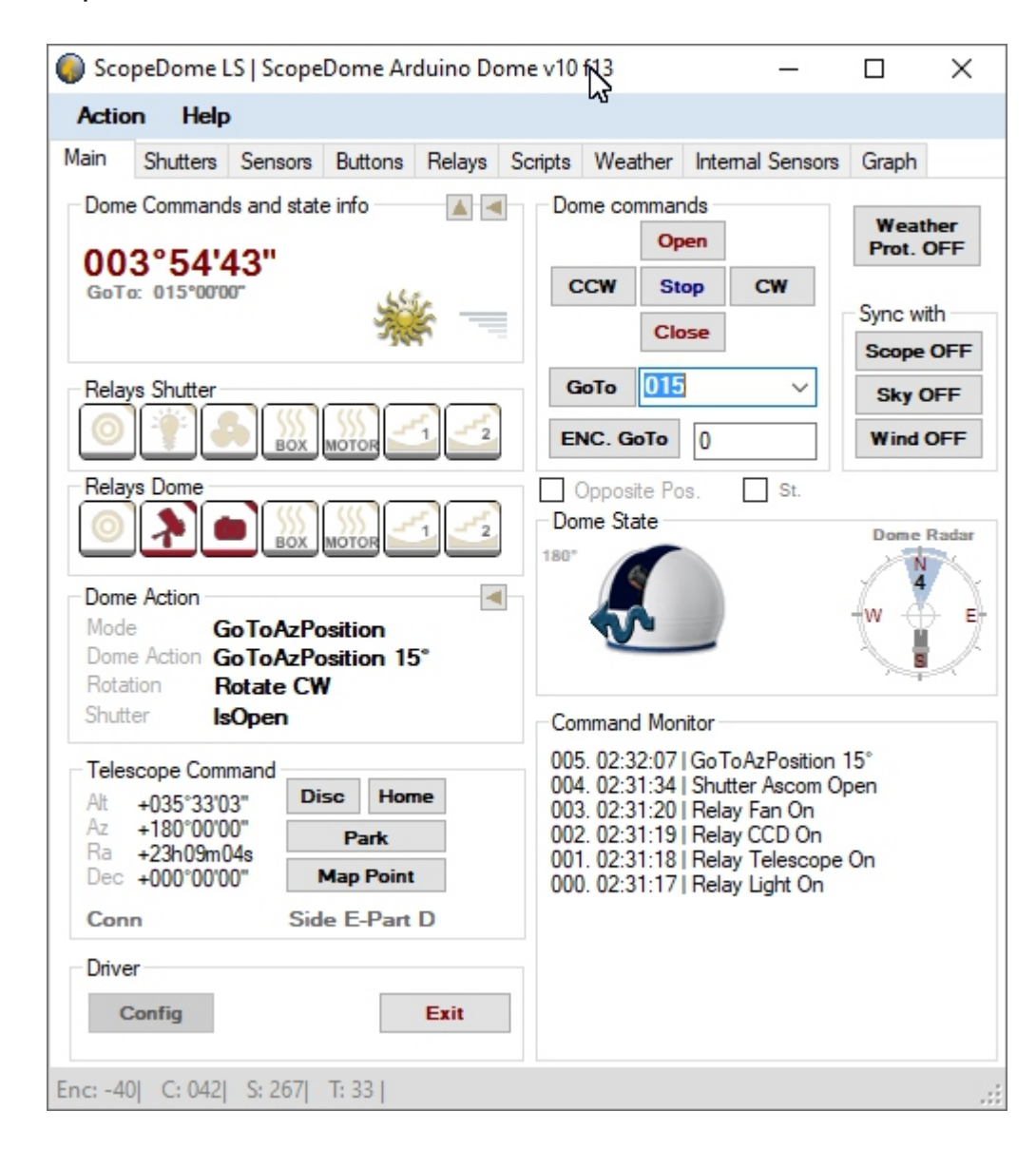

#### **RollOffRoof observatory controll by ScopeDome Arduino Card**

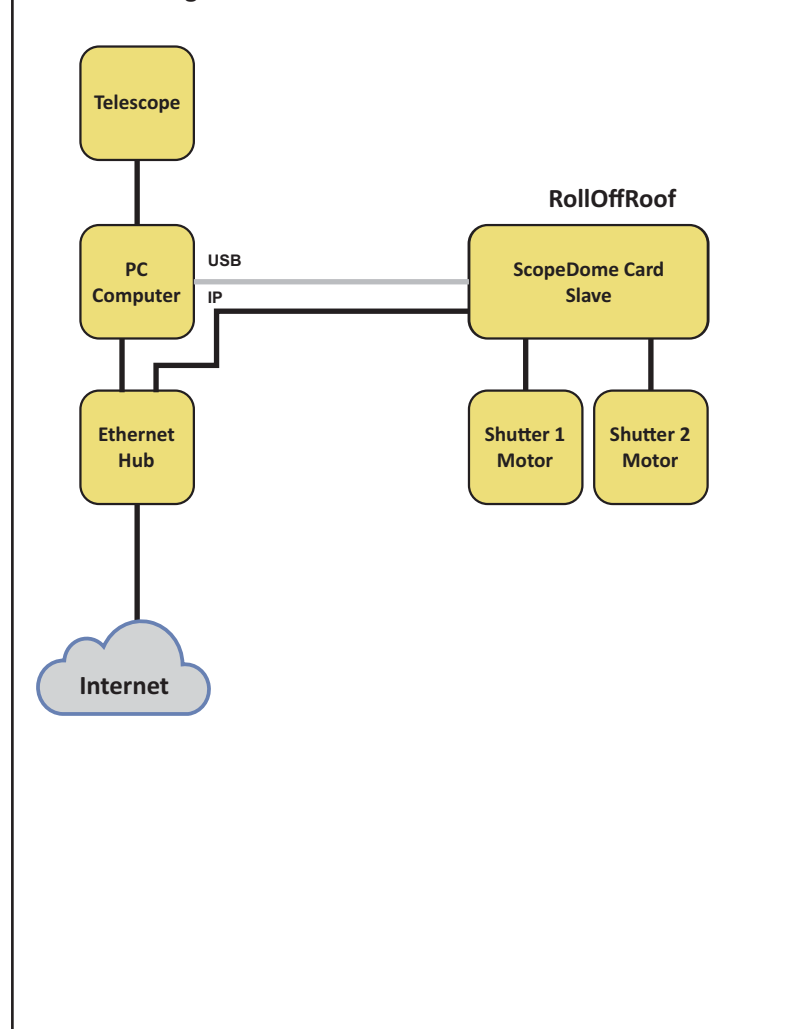

#### **Block diagram ScopeDome driver window**

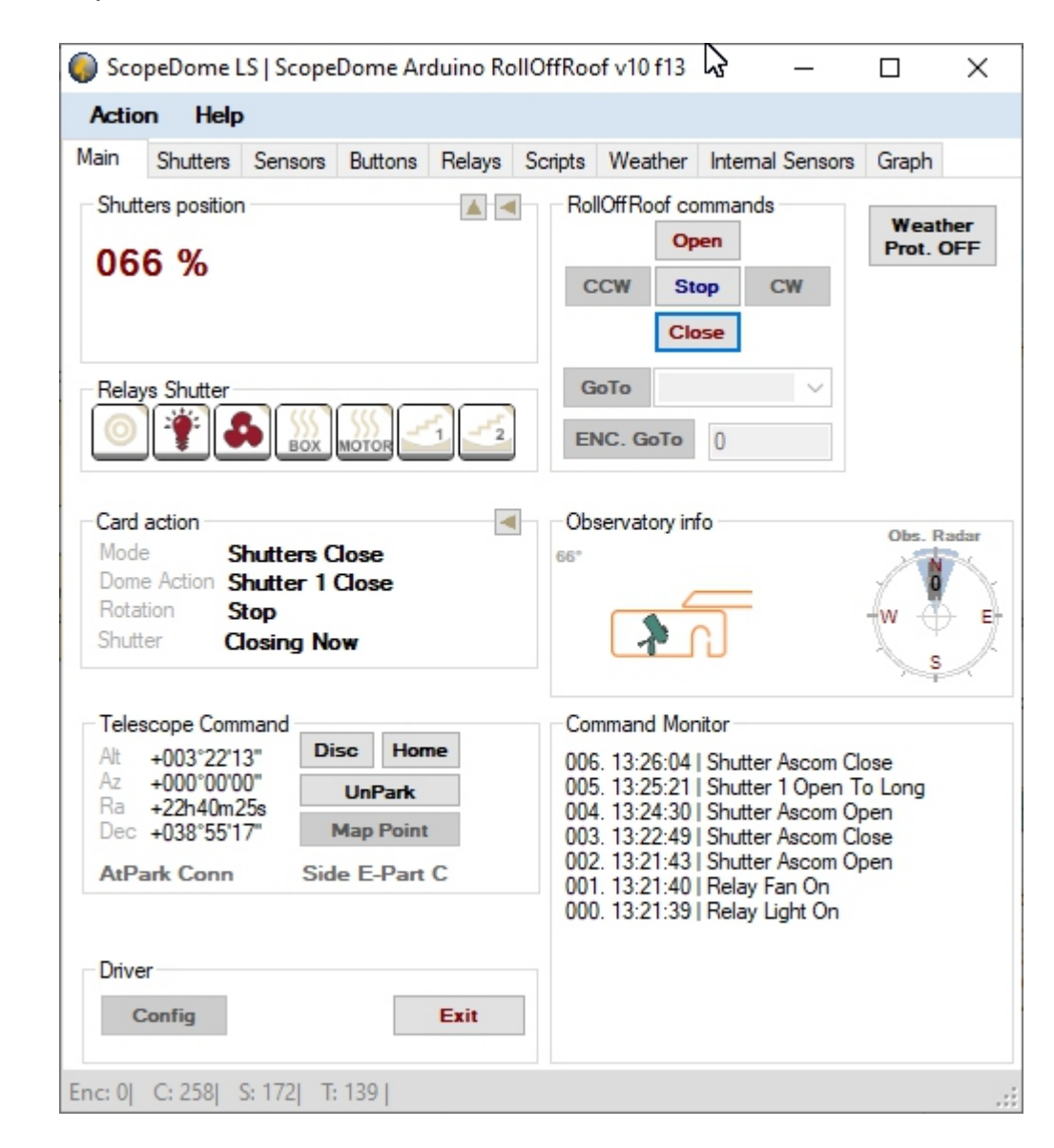

## **Clamshell observatory controll by ScopeDome Arduino Card**

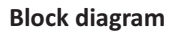

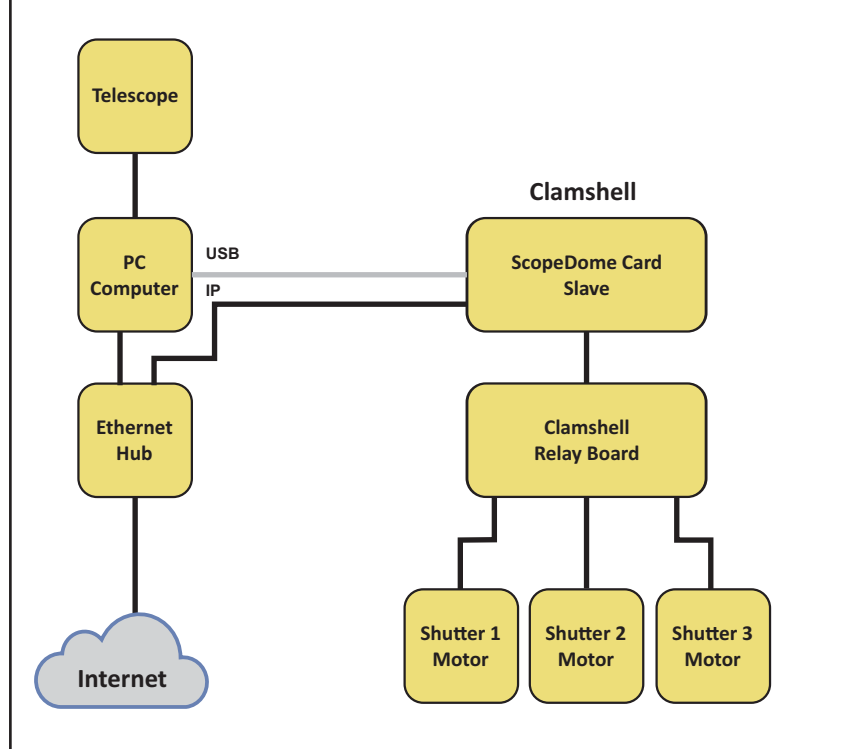

#### **ScopeDome driver window**

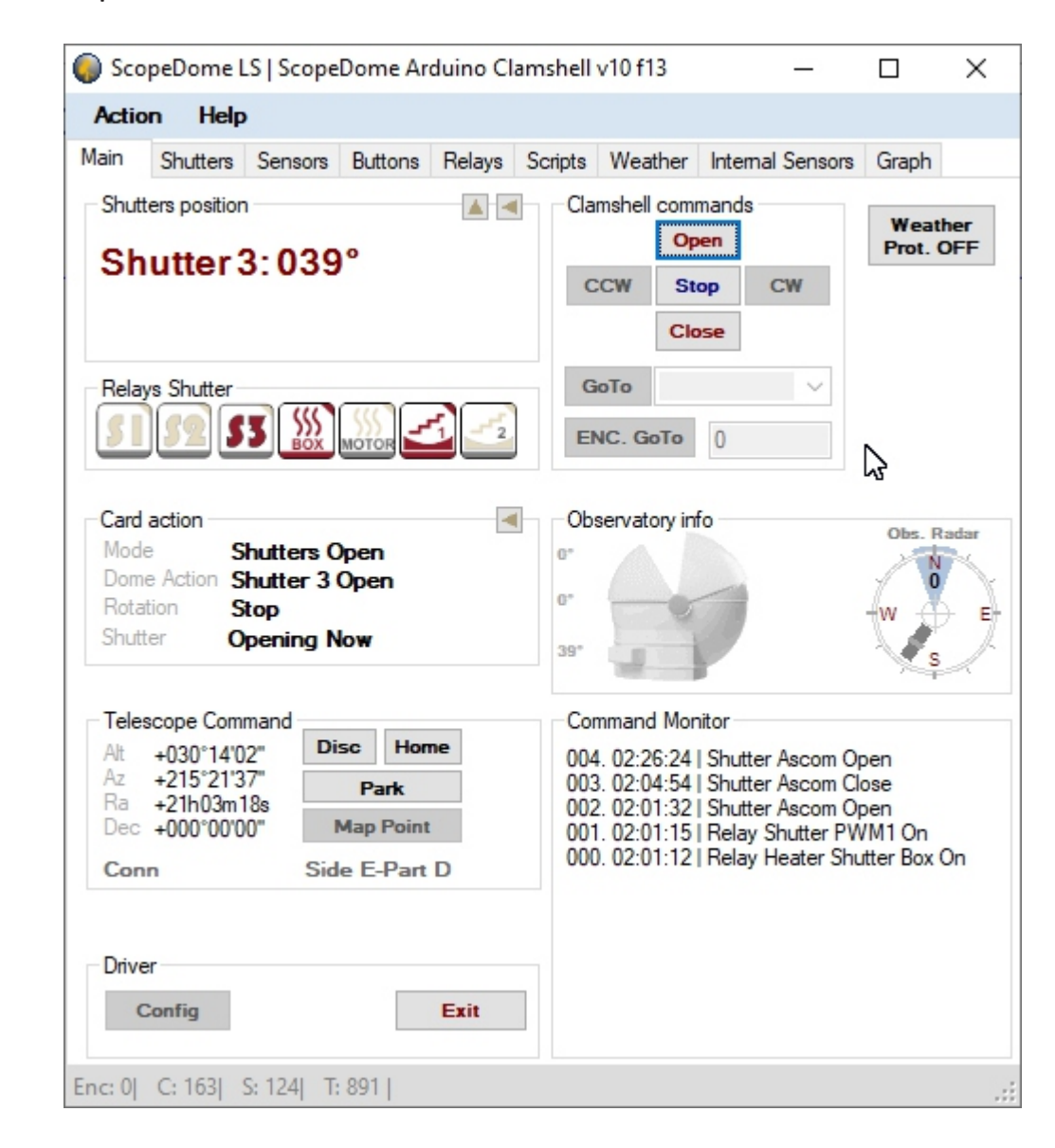

#### **1. Info**

The ScopeDome Arduino Card is a specialized PCB compatible with the Arduino platform. The card and software allow to control any type of observatory, not just ScopeDome production. Through the ASCOM platform it cooperates with popular telescopes. ScopeDome driver has built-in communication with the most popular cloud sensors and many weather stations. This allows the observatory to close automatically when weather conditions require it.

b) To control the RollOffRoof or Clamshell observatory, only one module programmed as Slave is required. a) Two ScopeDome Arduino Shield plates are required to control the dome. One programmed as Master, the other as Slave. The Master system controls the dome, the Slave system controls the dome's shutter. The systems connect via radio via the BlueTooth module. c) The card can also be used as a simple relay controller controlled via the Internet or USB.

#### **2.** Basic functions of the card

- communication with a PC via the Internet (IP / Ethernet) or via USB
- rotating the dome in CW or CCW direction for a given number of encoder pulses
- opening or closing the observatory flaps (it is possible to control up to three flaps)
- dome Home Sensor position search
- counting the encoder pulses connected to the dome rotation motor
- enabling or disabling one of the relays
- heating control for the telescope's engines, electronics and mirrors
- together with the ScopeDome Cloud Sensor detection of clouds and rain

#### **3. Additional security**

- the card automatically deactivates the dome control engines when:
	- a) no pulses counting the position of the dome appear on the encoder for a set time
	- b) the dome position counter exceeds the programmed maximum value
- the card automatically turns off the shutter or roof control motors when the set time limit expires
- the card protects the engines by not allowing too fast switching the direction of movement of the dome or shutter
- built-in Limit Switch connectors interrupt the motor control signal in hardware
- Open / Close sensors stop the engine when the shutter close or open signal appears
- Telescope AtHome sensor allows blocking the opening of the shutter or sliding roof when the telesckop is not parked
- the card detects a 230V power outage allowing the dome to be closed when powered by UPS
- the card automatically resets when it is suspended (so-called WatchDog)
- after detecting clouds or rain it is possible to close the dome automatically
- UPS battery voltage measurement and the shutter closing when the voltage is too low

#### **4. Description of connectors on the card**

- 1. Ethernet (IP) input card control
- 2. USB input programming or card control
- 3. 12V DC card power input
- power supply minimum 2A / 30W,
- plus the power necessary to heat mirrors from PWM outputs
- 4. PWM2 heating of the telescope mirror (max 2A)
- 5. PWM1 heating of the telescope mirror (max 2A) or cloud sensor
- 6. Ow1 engine thermome ter
- 7. Ow2 thermome ter for measuring the outside temper ature (Out)
- 8. Ow3 mirror thermome ter 1
- 9. Ow4 mirror thermome ter 2
- 10. Higrome ter temper ature and humidity in the dome
- 11. Pyrometer input for connecting the ScopeDome Cloud sensor
- 12. Encoder dome position measurement
- 13. Dome At Home Sensor input indicating zero for the encoder
- 14. Telescope At Home Sensor telescope parking sensor input
- 15. Cloud Sensor input of an external cloud sensor eg AA G
- 16. Rain Sensor rain sensor input, eg AAG or ScopeDome
- 17. Voltage 64V input for measuring be teria voltage from UPS
- 18. Pt100 additional resistance temperature sensor
- 19. Close Sensor input of the damper closing sensor
- 20. Close Limit Switch the limit switch input for closing the damper
- 21. Open Sensor shutter opening sensor input
- 22. Open Limit Switch limit switch opening for flap opening
- 23. Dome or shutter direction control relay (CW/Com/CCW) or Open/Com/Close)
- 24. Heating control relay (Motor / Com / Electronics)
- 25. 230V AC supply sensor
- 26. Relay controlling camera power supply
- 27. Telescope power supply rela y
- 28. Router power control relay (WatchDog)

PCB with necessary buttons and LEDs to allow control the relays. Button and Led Connector - dedicated cards can be connected to this

Display Connector - the card has a built-in connector for touch LCD display connection working on the SPI bus.

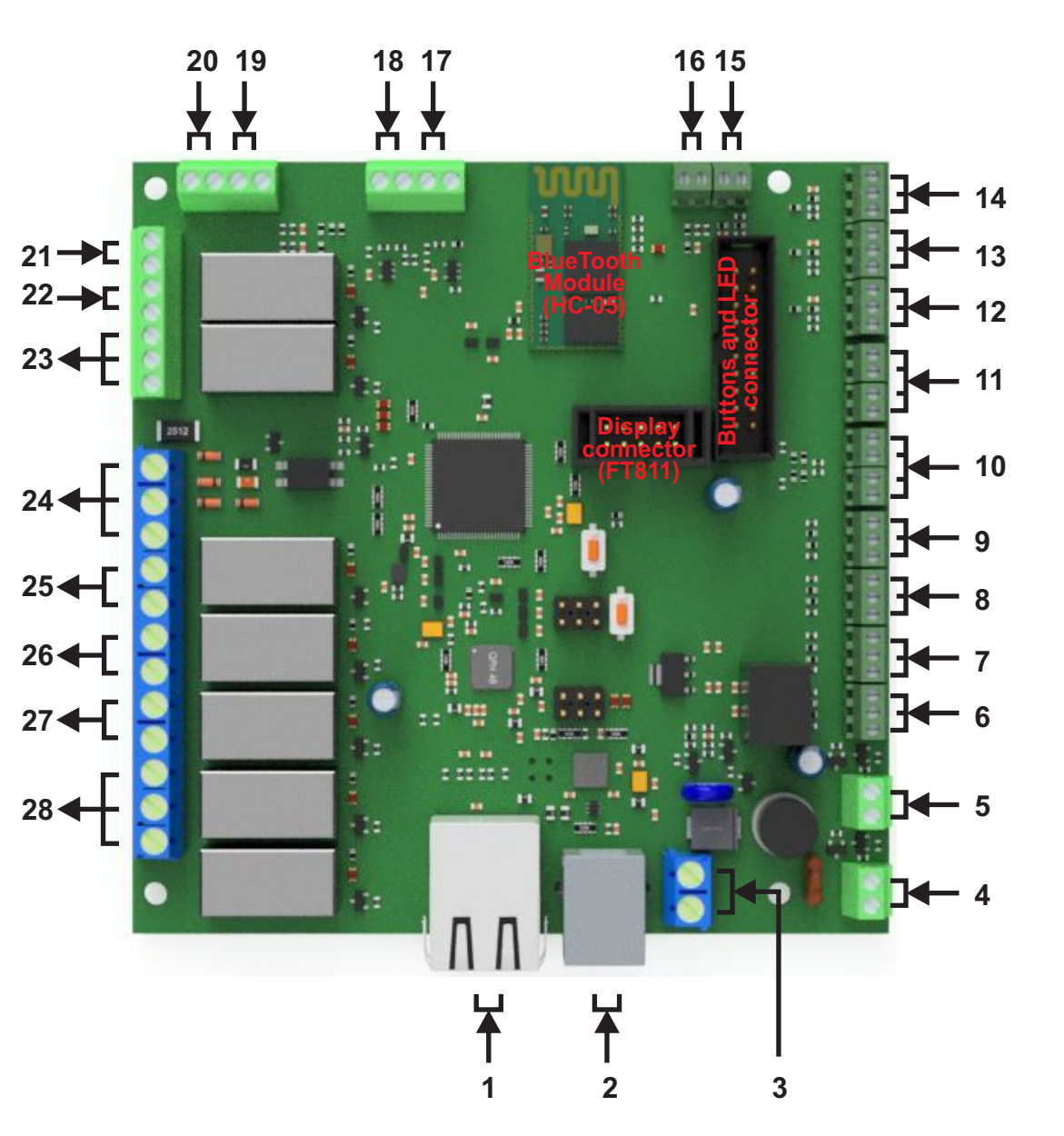

#### **6.** Software installation

**Note:** Connect the card to your computer only after installing the software below.

The software must be installed in the order listed:

- a) (Optional) ArduinoIDE: https://www.arduino.cc/en/Guide/windows
- b) ASCOM platform: https://ascom-standards.org
- c) ScopeDome Driver: http://www.scopedome.com/en/download-program.aspx

After installing all software modules, you can connect the card to a PC via a USB port.

At this time, the card should be recognized by Windows and assigned to one of the free COM ports.

#### **7.** Card configuration

If you bought the card directly from ScopeDome you will receive it with programmed Master and Slave modules and paired BlueTooth modules. The card will not require additional programming. The IP address will be set to 192.168.1.120.

If you want to program the card's advanced features - including the IP address, you must connect the card via USB during configuration.

#### 8. Configuring the connection with PC in the ScopeDome Driver program

The Arduino card can work with a PC in two ways:

a) via USB

b) via the Internet

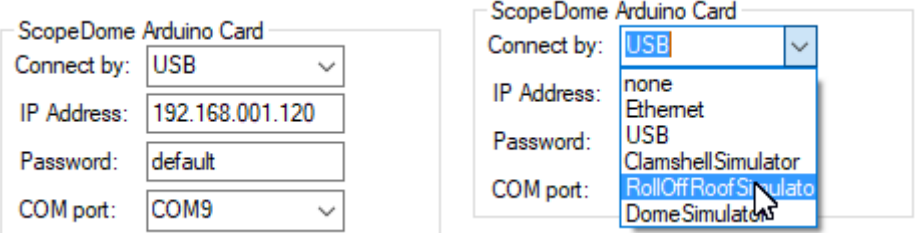

Select the appropriate option in "Connect By" in the Config-> Card-> ScopeDome Arduino Card window.

With this option you can also force the driver to work in simulator mode.

We recommend connecting via the Internet.

during their start-up. In our opinion it works much more stable when controlling dome motors. This type of control is more resistant to interference from three-phase motors arising

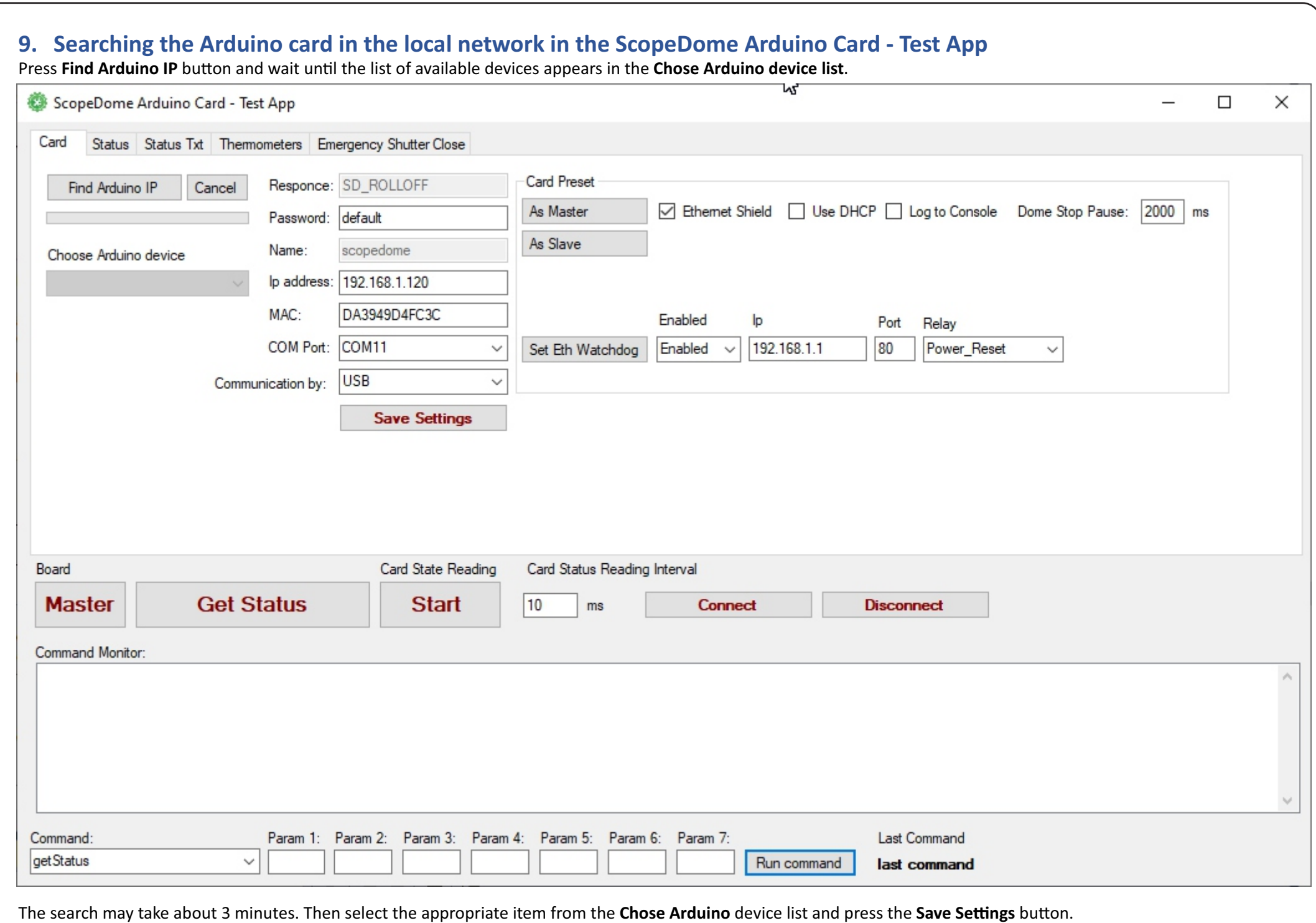

The card's IP address is also displayed in the Com Arduino IDE port monitor after enabling the Log to Console option and resetting the card. Note: the Log to Console option must be disabled during normal operation of the ScopeDome driver, it can be enabled only for testing.

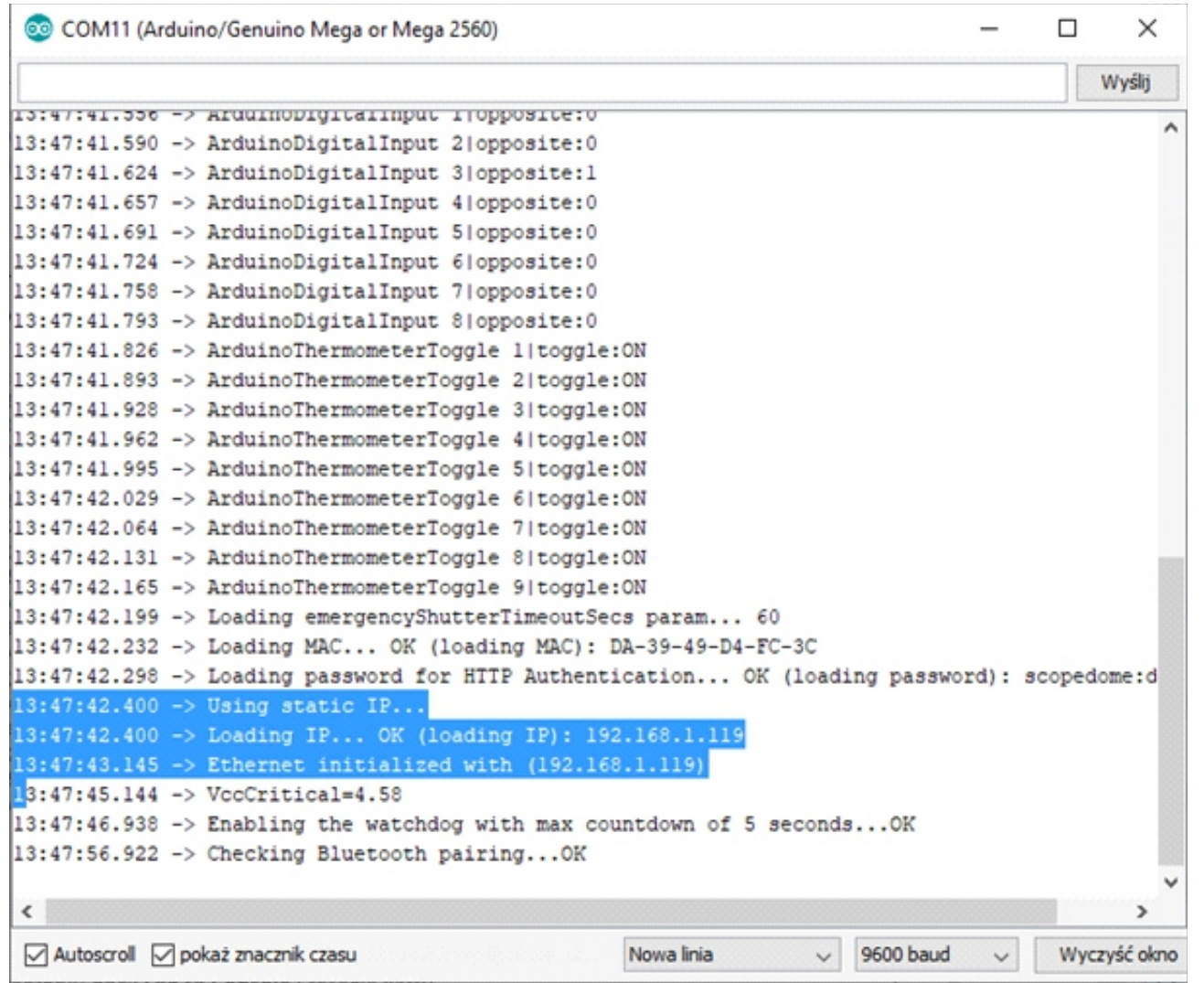

**The sequence of commands in the Arduino Ide:**

setLogging=1 resetSo setLogging=0 IP change: setIp=192.168.1.119

#### **10. Testing the card operation in the ScopeDome Arduino program - Test App**

- select the communication method with the card (USB or Ethernet) and enter the appropriate IP address or COM port number
- press **Save Settings** button
- press **Connect** button
- getStatus|OK|1:1:1:1:1;32000:32000;1:1:1:1:1;0:0:0:0#1:1:1:1:0;32000:32000;1:1:1:1:1;0:0:0:0 (....) - press the Get Status button in the **Command Monitor** window. The card status should display, e.g.
- in the Command drop-down list there is a list of all available orders supported by the card. You can run the selected command using **Run Command** button.
- in the **/Doc/ScopeDome\_Arduino\_Info\_4.9.pdf** file you will find a detailed descripon of the available orders.

#### **11. Testing the card in a web browser**

In the browser's address line, enter: password: default You will be asked to enter your username and password, enter: xxx.xxx.xxx.xxx - replace with your Arduino card's IP address user: scopedome http://xxx.xxx.xxx.xxx/?switchOffRelay=1 http://xxx.xxx.xxx.xxx/?switchOnRelay=1

#### **12. Programming the card operation mode in the ScopeDome Arduino program - Test App**

Programowanie trybu działania karty oraz ustawień połączenia internetowego jest możliwe tylko poprzez port USB.

Przed zaprogramowaniem karty należy połączyć ją z komputerem poprzez łącze USB, a w oprogramowaniu sterującym wybrać odpowiedni numer portu COM. Programming the card operation mode and Internet connection settings is only possible via the USB port.

Before programming the card, connect it to your computer via USB, and select the appropriate COM port number in the control software.

- a) as Master controlling the dome:
	- run ScopeDome Arduino Test App
	- select the USB port to which the card is connected
	- select the option Communication By: USB
	- **select the option: Ethernet Shield**
	- press Card Preset> As Master

b) as Slave - dome shutter control:

- run ScopeDome Arduino Test App
- select the USB port to which the card is connected
- select the option Communication By: USB
- **deselect the option: Ethernet Shield**
- press Card Preset> As Slave
- c) as Slave controlling the RollOffRoof or Clamshell observatory
	- run ScopeDome Arduino Test App
	- select the USB port to which the card is connected
	- select the Communication By: USB option
	- **select the opon: Ethernet Shield**
	- press Card Preset> As Slave

d) pairing BlueTooth modules of Master and Slave cards

- connect the power supply for both cards
- program the cards one as Master, the other as Slave
- turn the power of both cards off and on
- wait about 30 seconds
- on both cards press the Pair button
- pairing will take about one minute
- if both BlueTooth modules communicate correctly, they will start to signal it by flashing synchronously on both cards with an LED in the Flash-Flash rhythm - Break (flash - 0.5s, break 1s)

#### **14. Advanced programming of card operation mode**

You can find more information on this topic in the file: **ScopeDome\_Arduino\_Info\_4.9.pdf** in sub-directory /DOC

#### **15. Restore standard card settings**

#### a) Master

Set the parameters as in the picture below and press As Master button

#### b) Slave

Set the parameters as in the picture below and press As Slave button

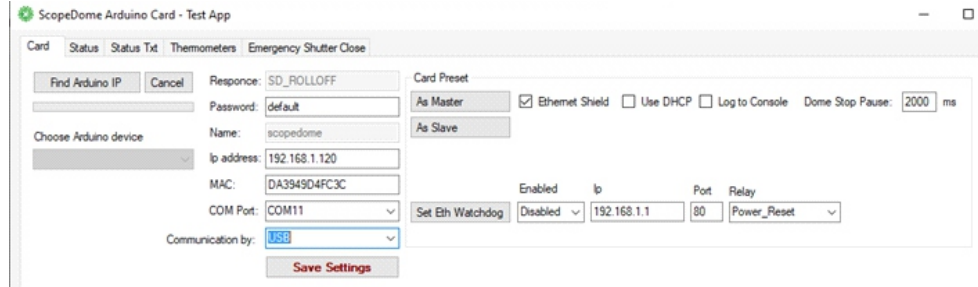

**Attention:** 

- **the MAC and IP address of the card provided by you will also be programmed in this way.**
- remember that Master and Slave cards will be assigned different Com port numbers by programming them you should change the COM port settings
- after changing the COM port number, click Save Settings
- Preset As Master and Preset As Slave options work only when connected to the card via USB

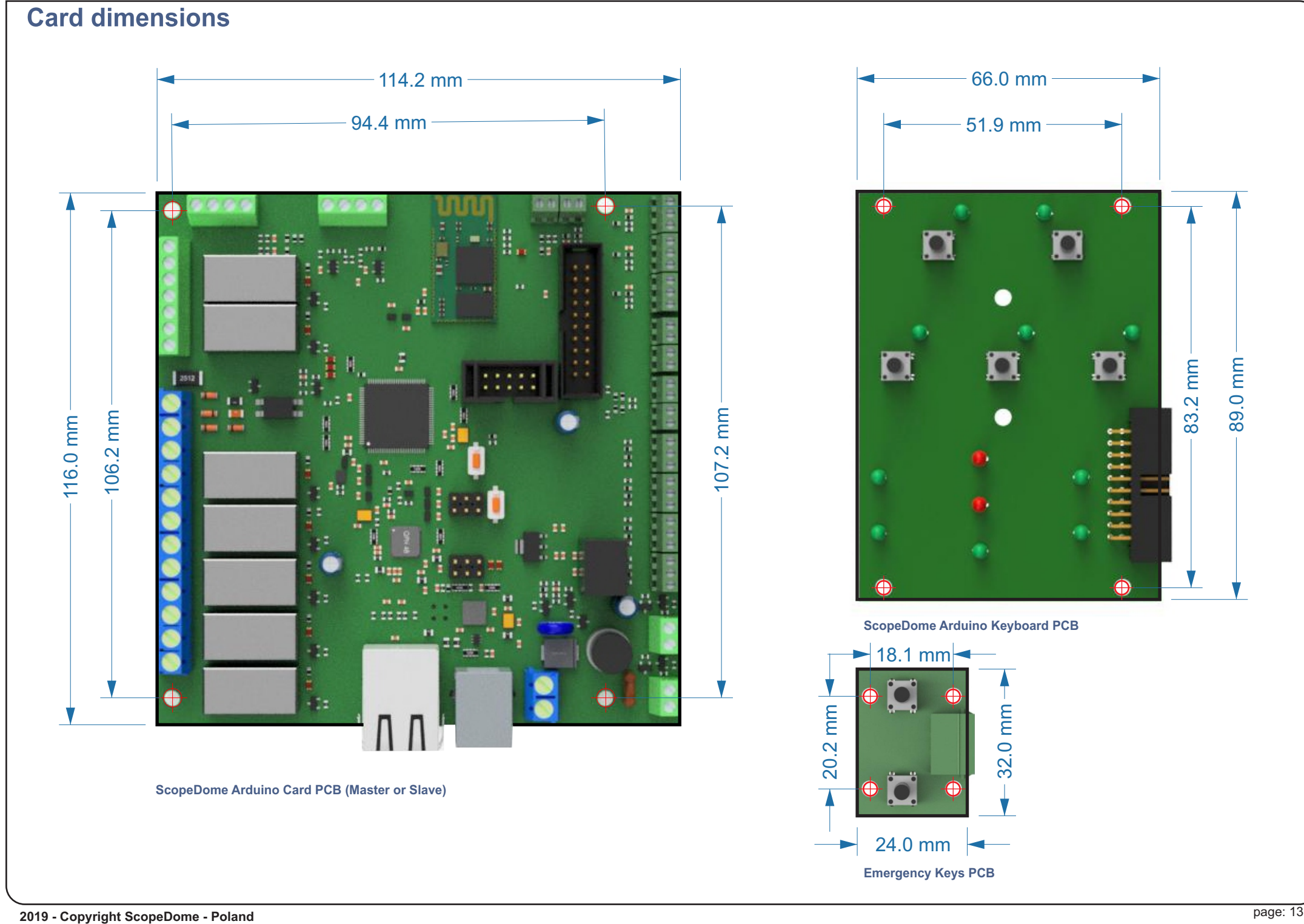

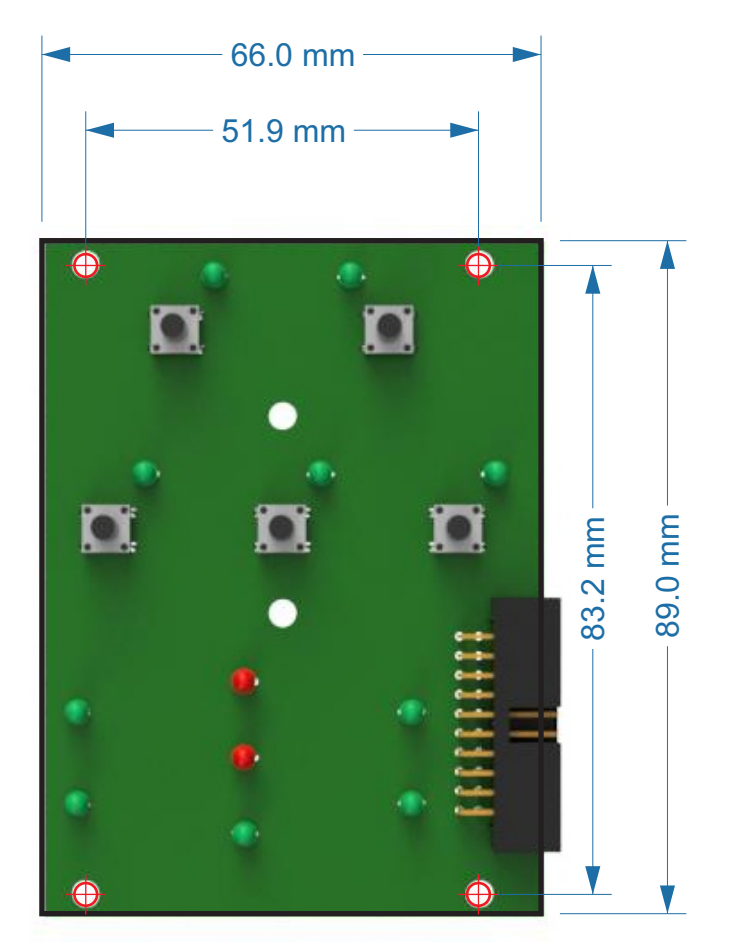

**ScopeDome Arduino Keyboard PCB**

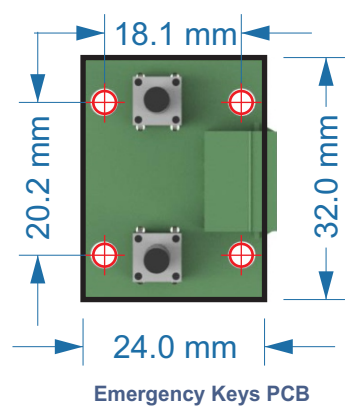

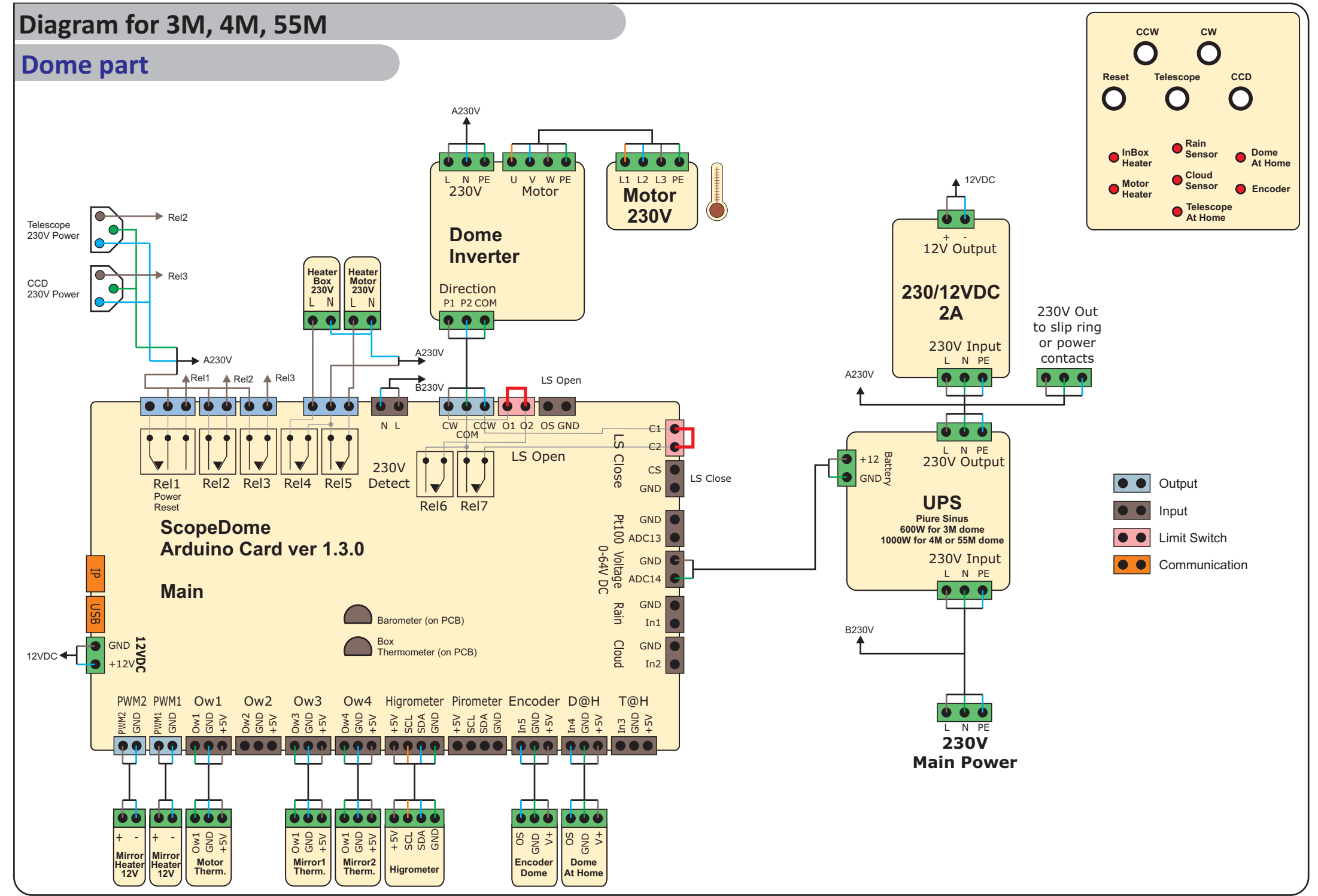

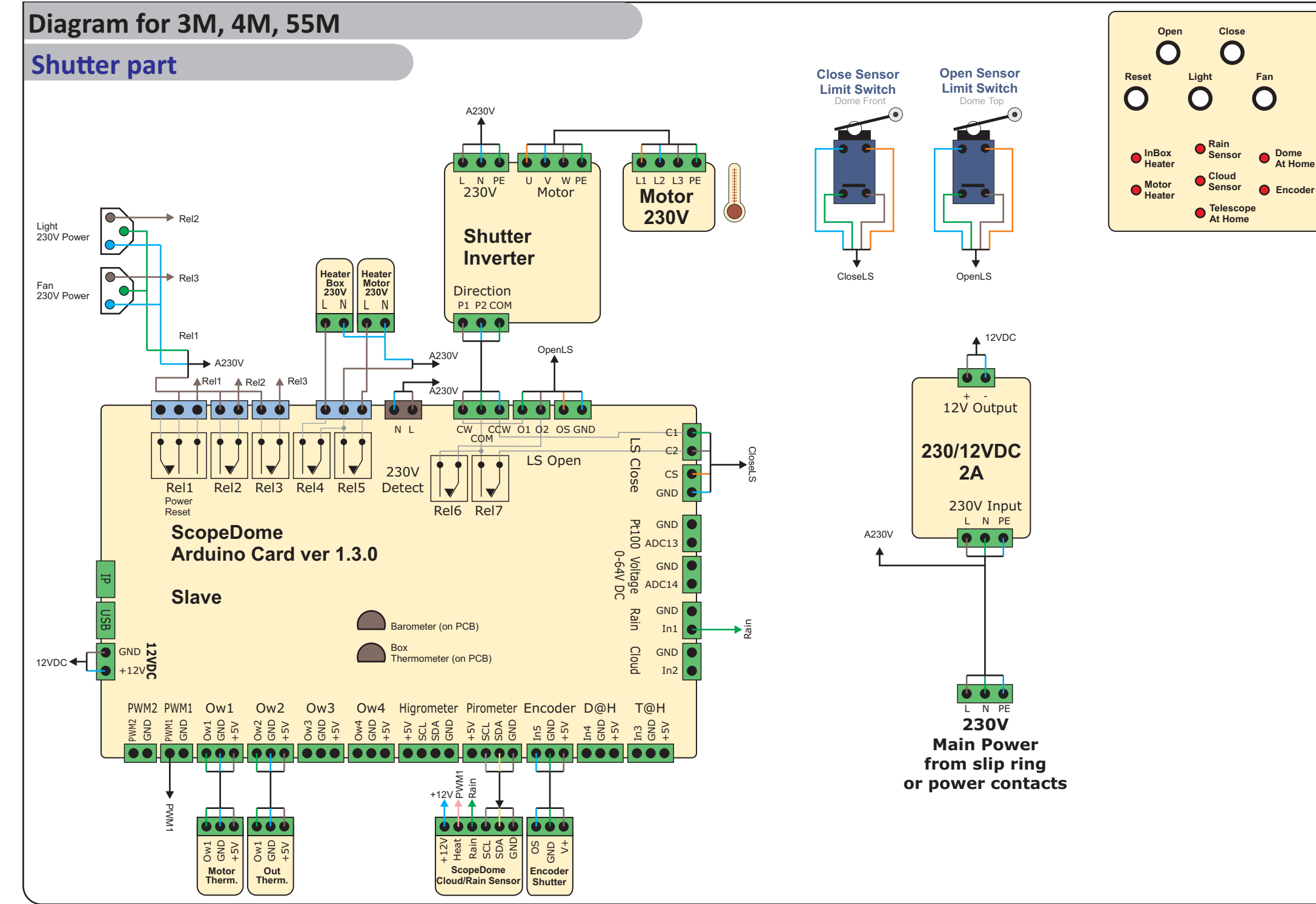

**2019 - Copyright ScopeDome - Poland** page: 15

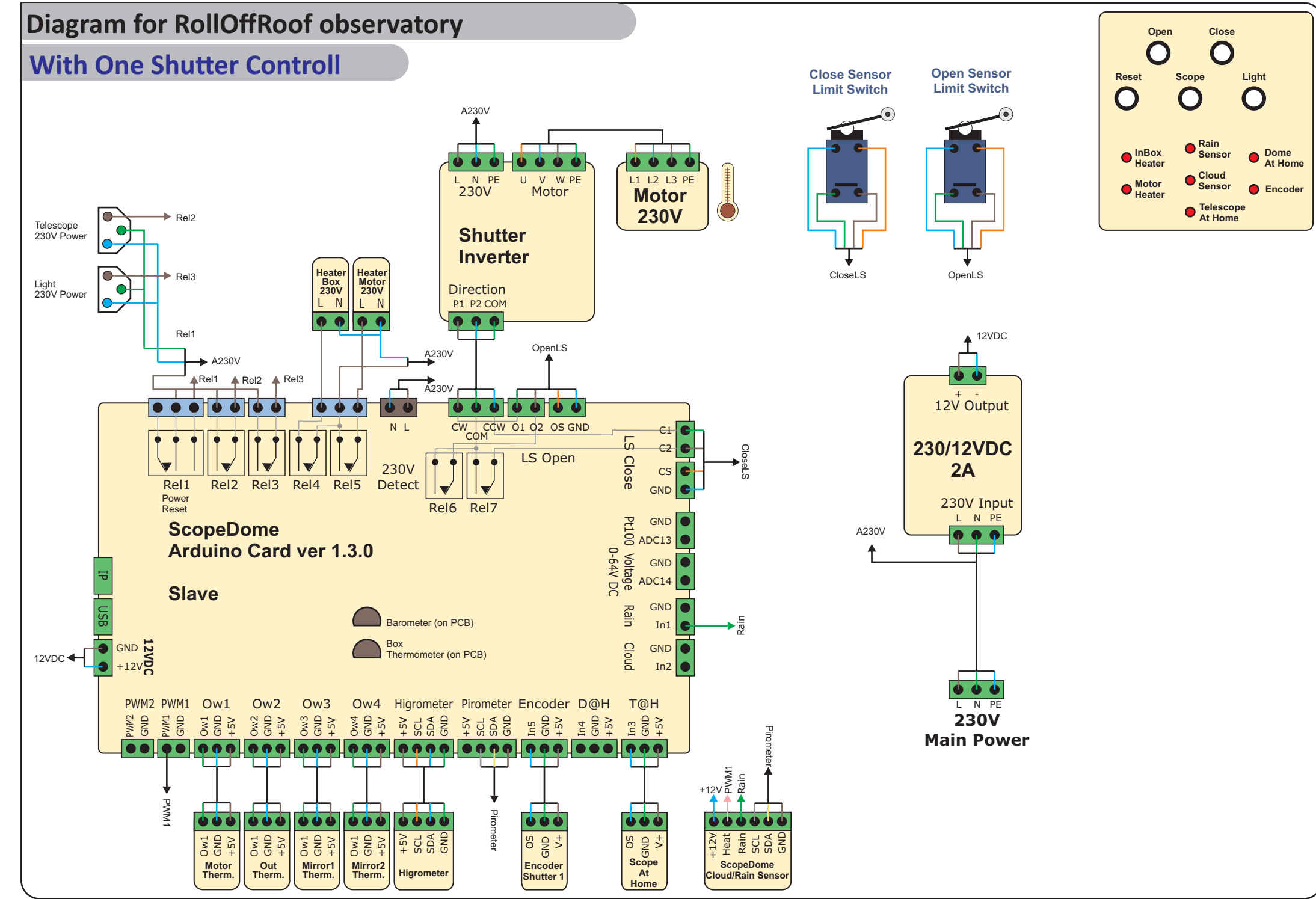

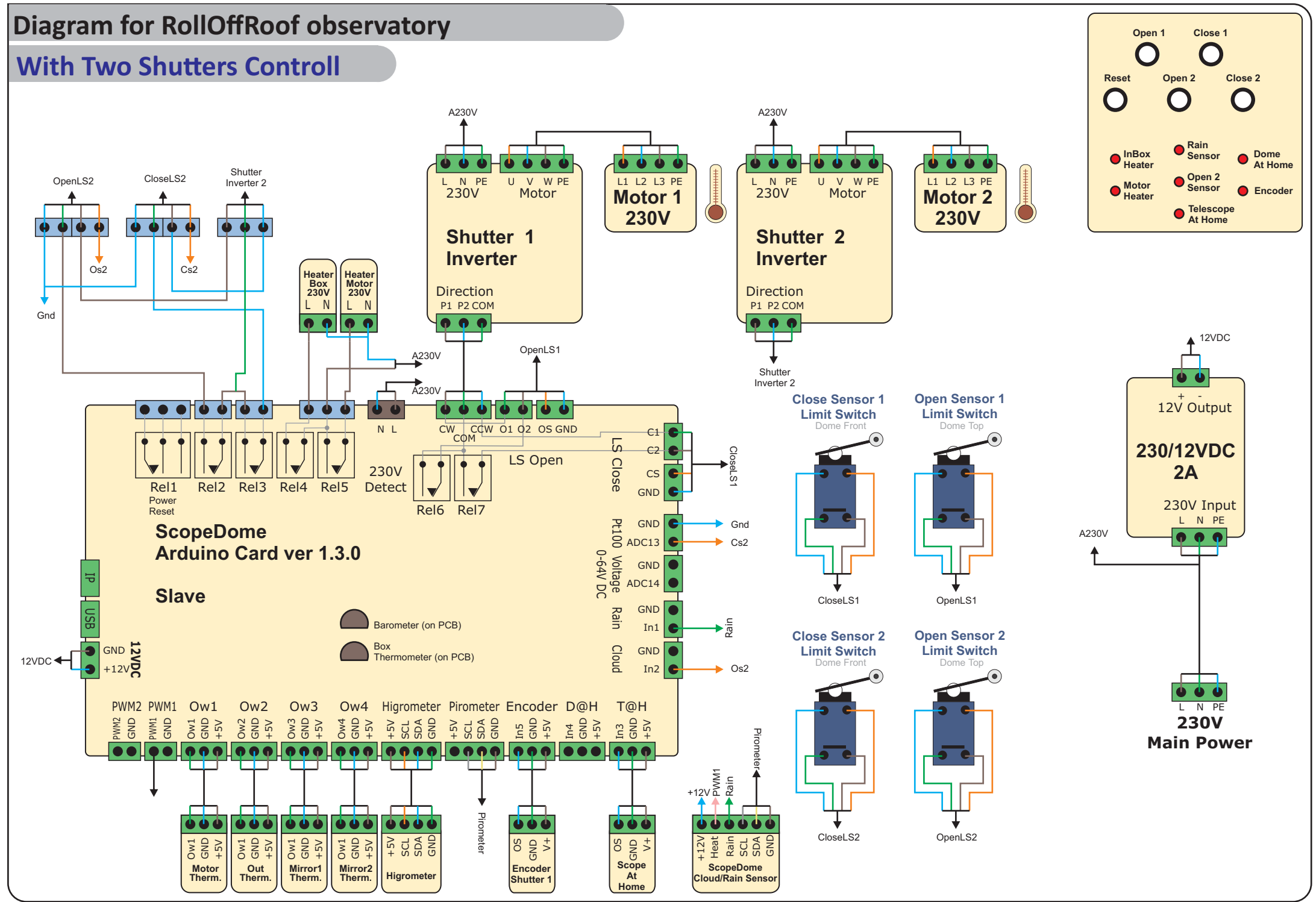

**2019 - Copyright ScopeDome - Poland** page: 17

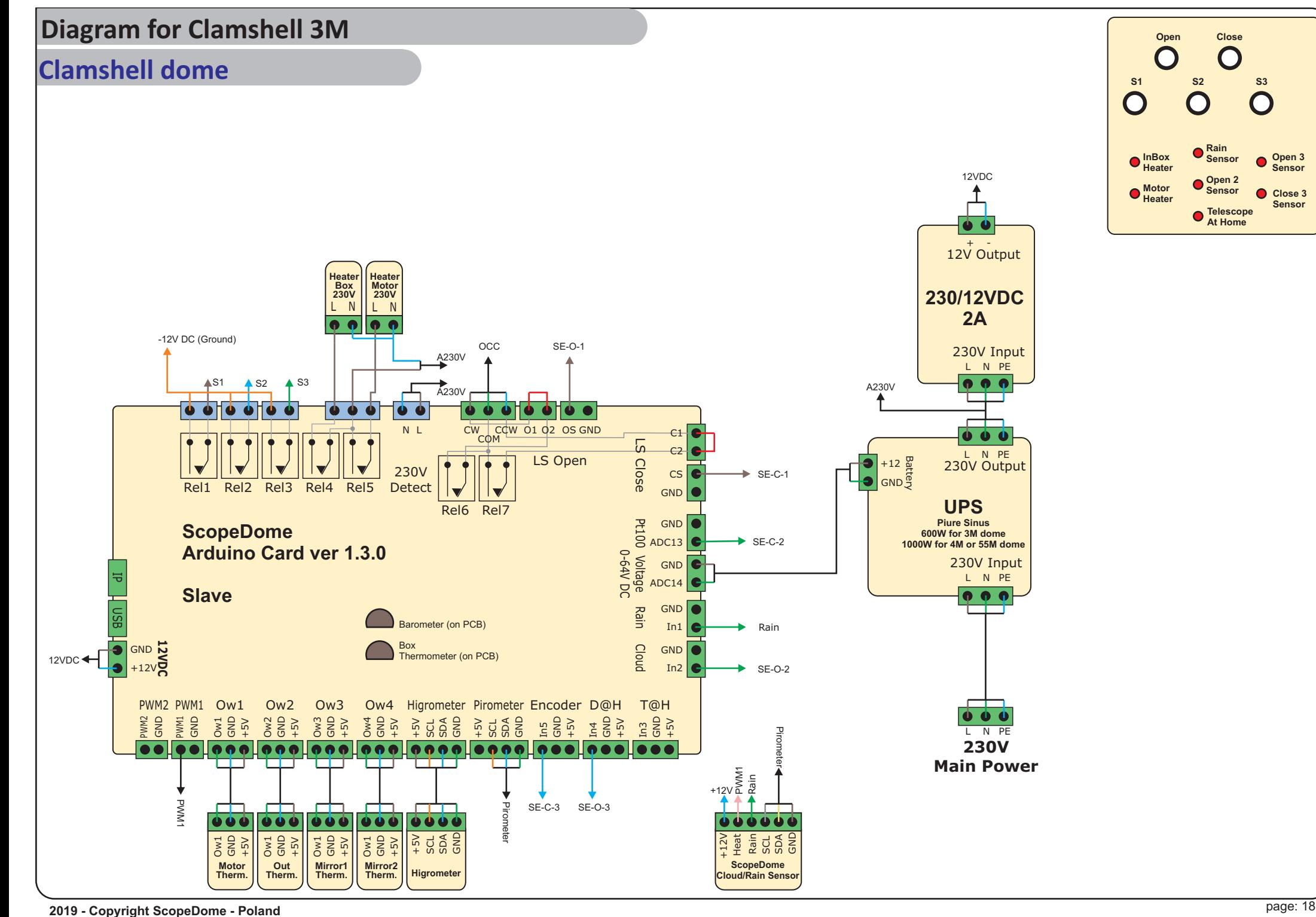

**e** Close 3 **Sensor**

**Open 3 Sensor**

 $\blacksquare$ 

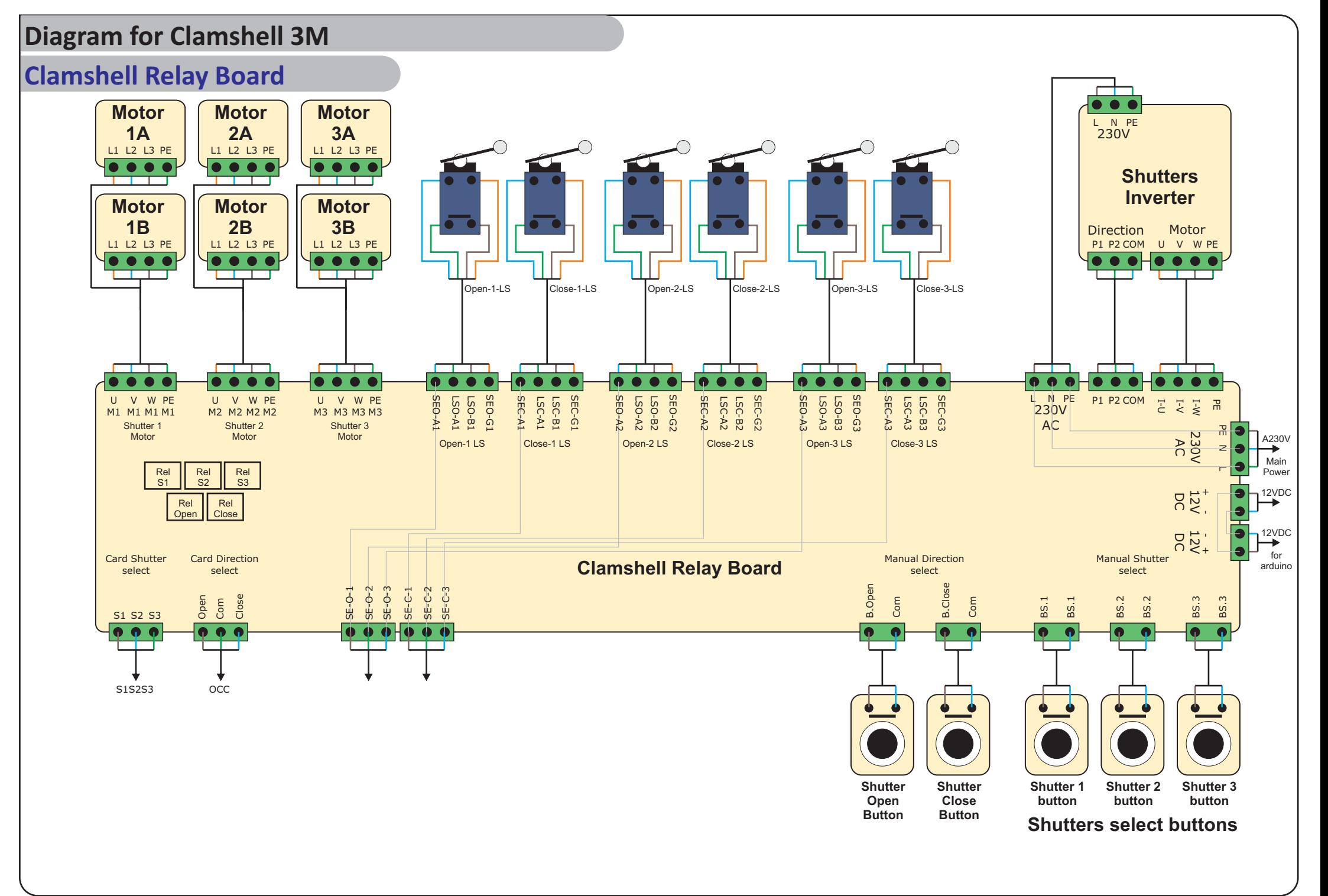

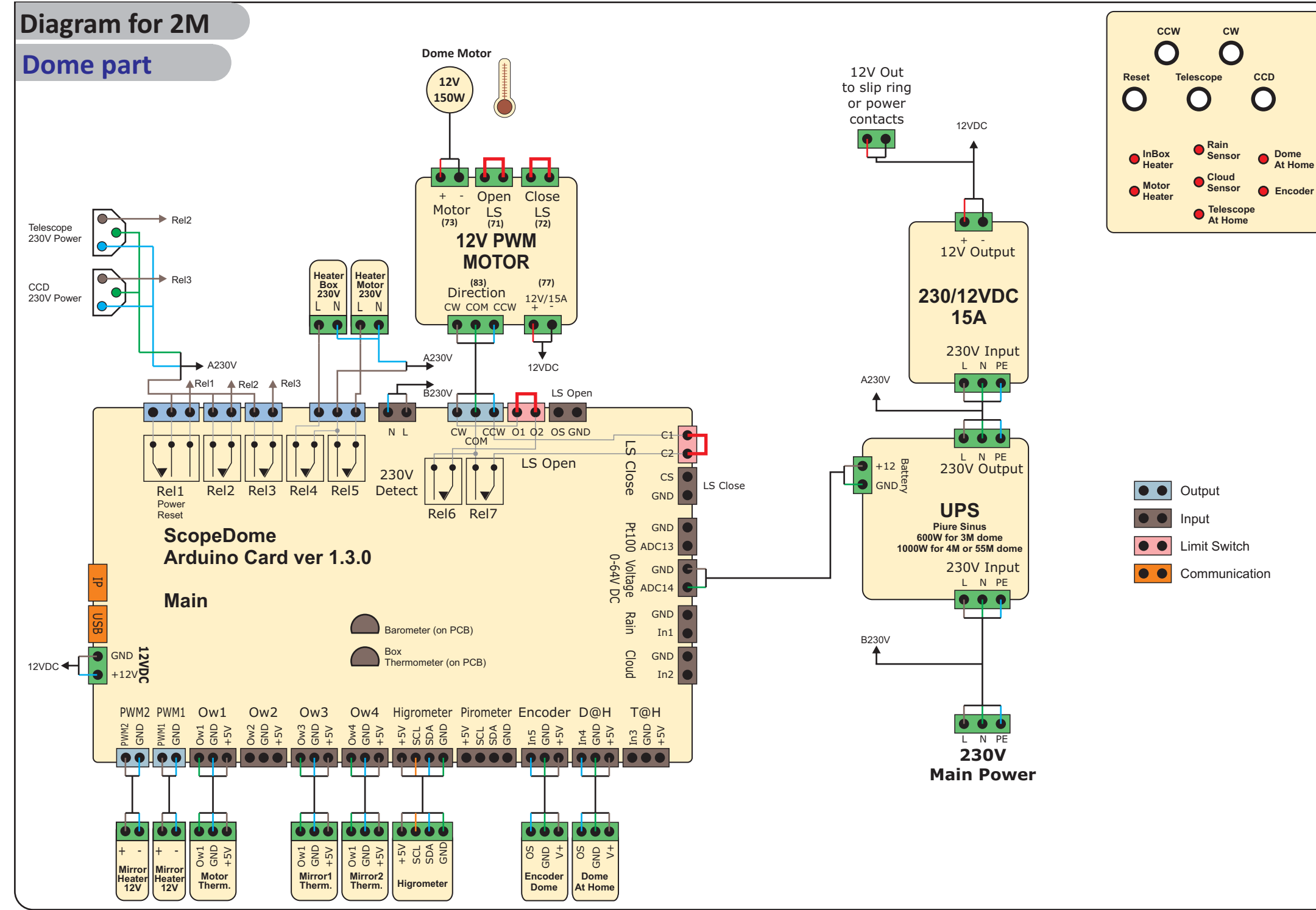

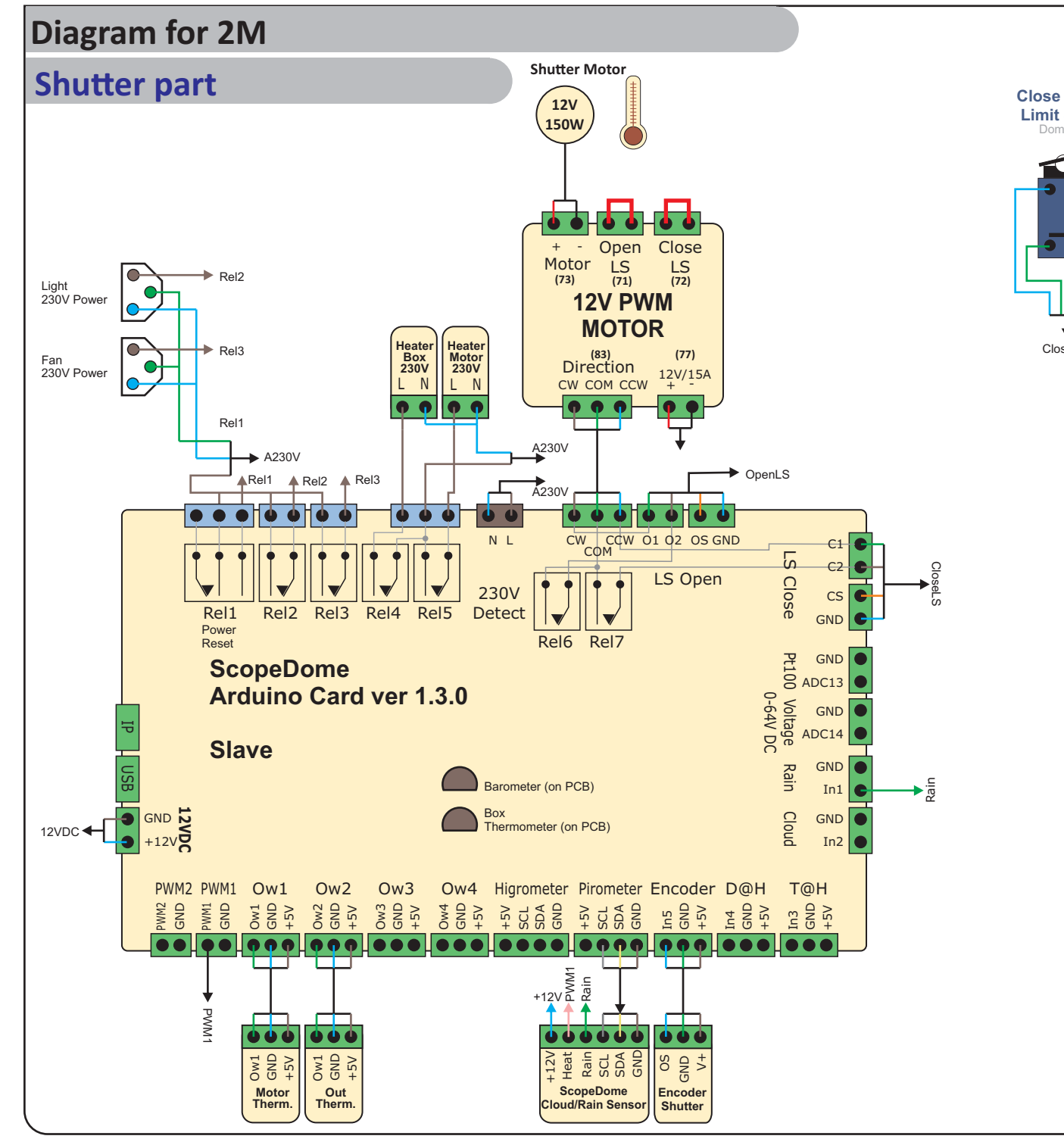

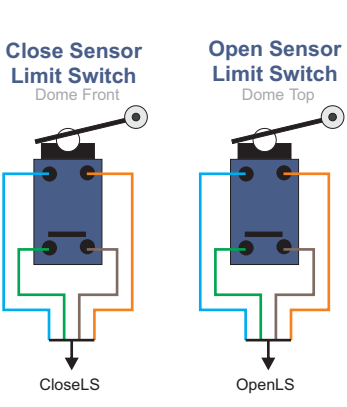

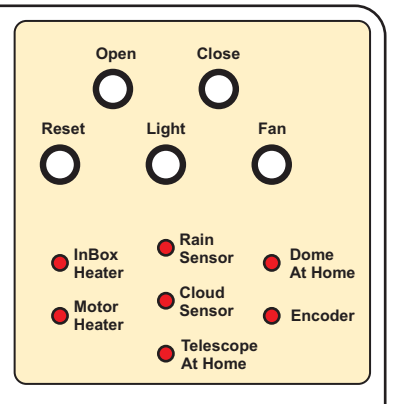

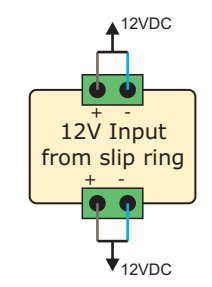

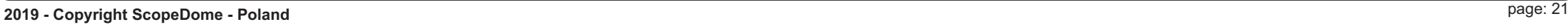

## **ScopeDome Cloud and Rain Sensor**

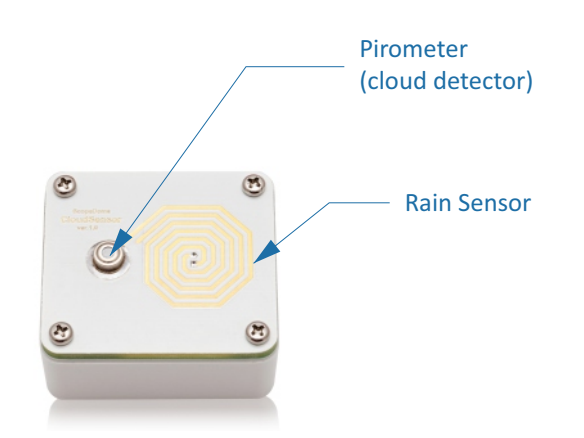

#### **Cloud Sensor installation**

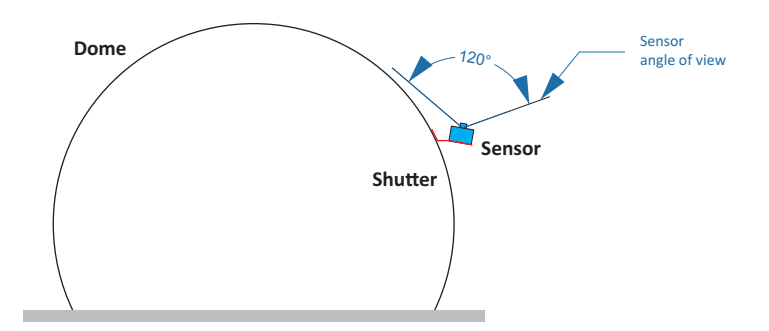

#### **Cloud Sensor Wires**

- **White Supply voltage +12 VDC for CloudSensor and RainSensor domains.**  $\bigcirc$
- **Green RainSensor output (active state is LOW, not active is HI and internal pulled up).**
- **Yellow SDA of pyrometer (0 5 VDC logic states). (Arduino Mega Pin 20)**  $\subset$
- **Gray SCL of pyrometer (0 5 VDC logic states). (Arduino Mega Pin 21)** O
- **Brown GND**
- $\bigcirc$ **- Pink - Heater - high power input. Heating is on when applied high voltage here +12 VDC, around 14W power**

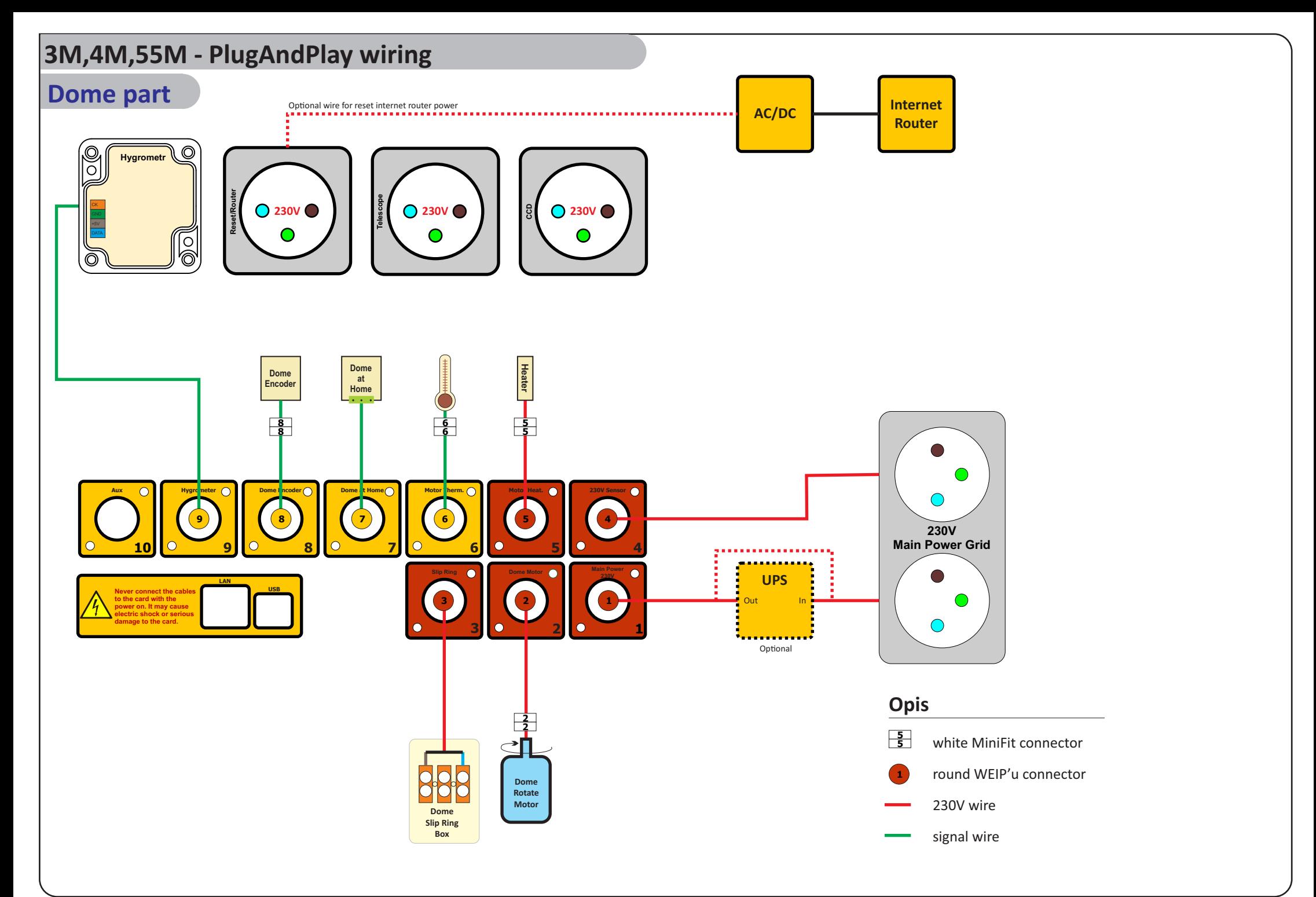

## **3M,4M,55M - PlugAndPlay wiring**

## **Shutter part**

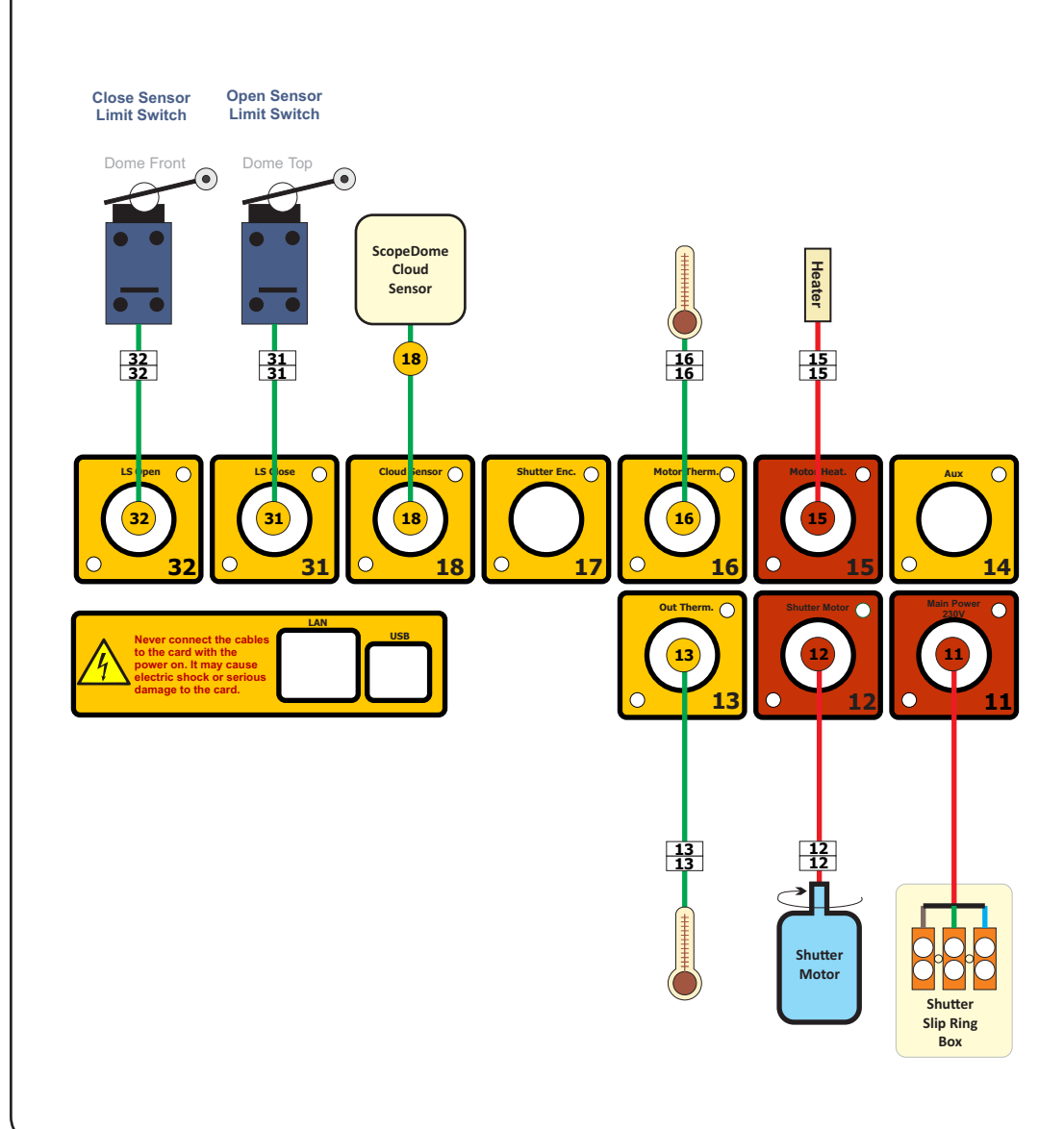

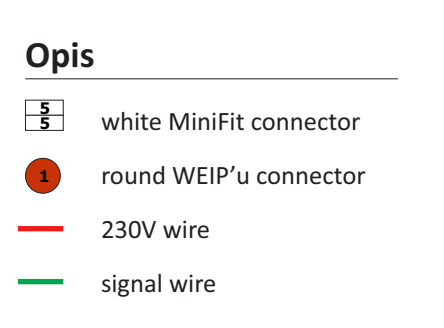

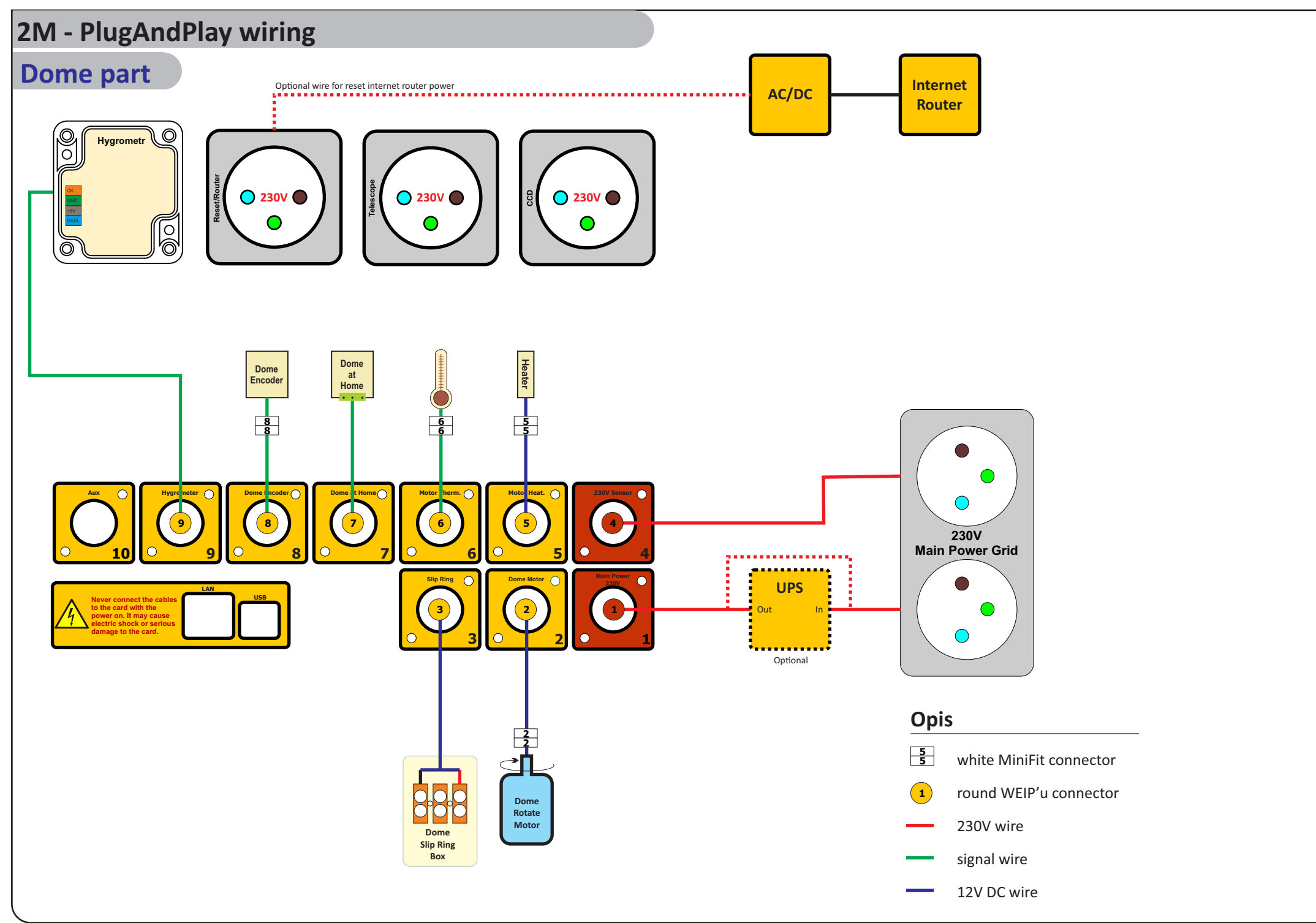

## **2M - PlugAndPlay wiring**

## **Shutter part**

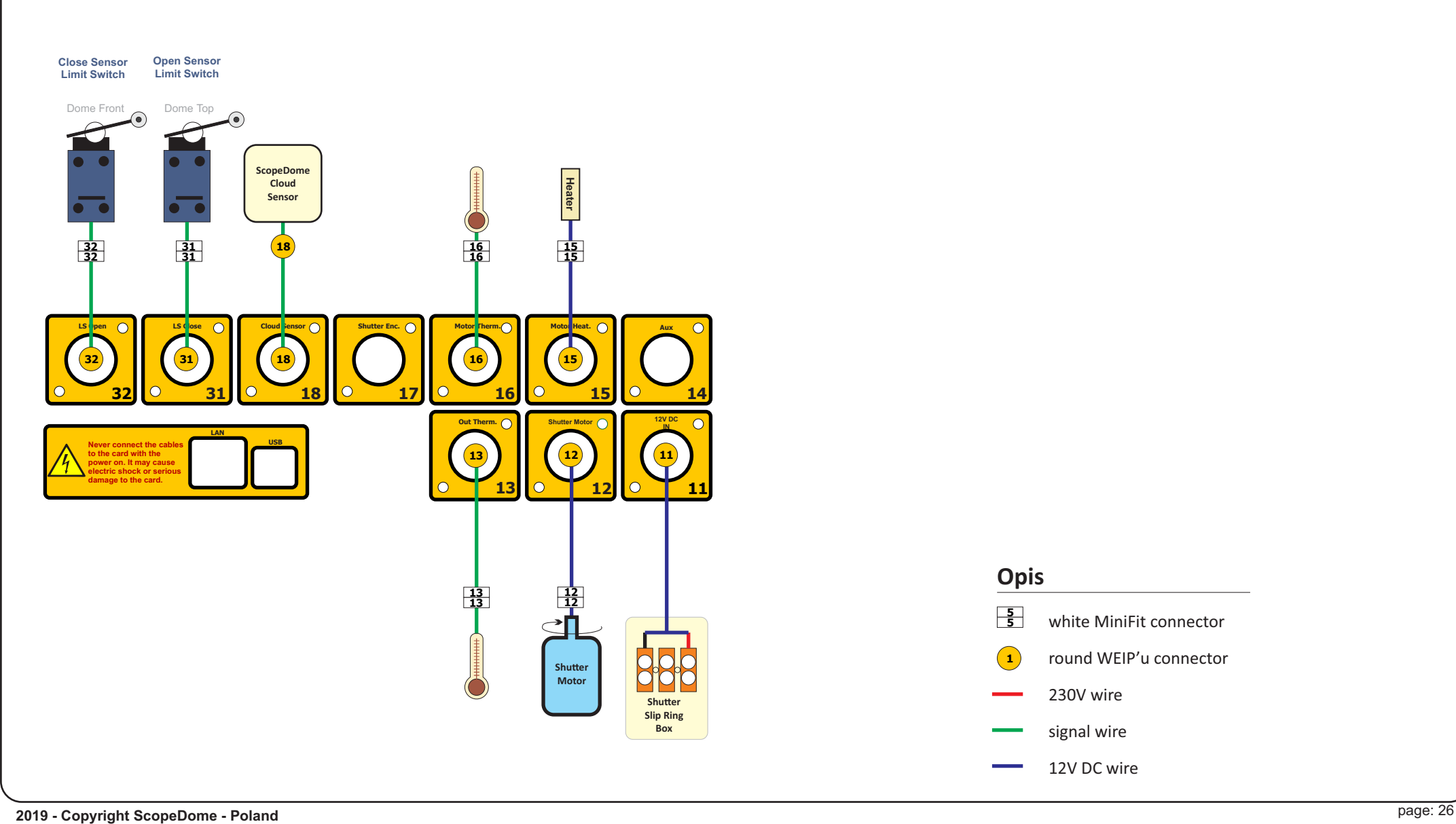

## **Opis**

**5 5**  $\left( \mathbf{1} \right)$ white MiniFit connector round WEIP'u connector

230V wire

signal wire

12V DC wire

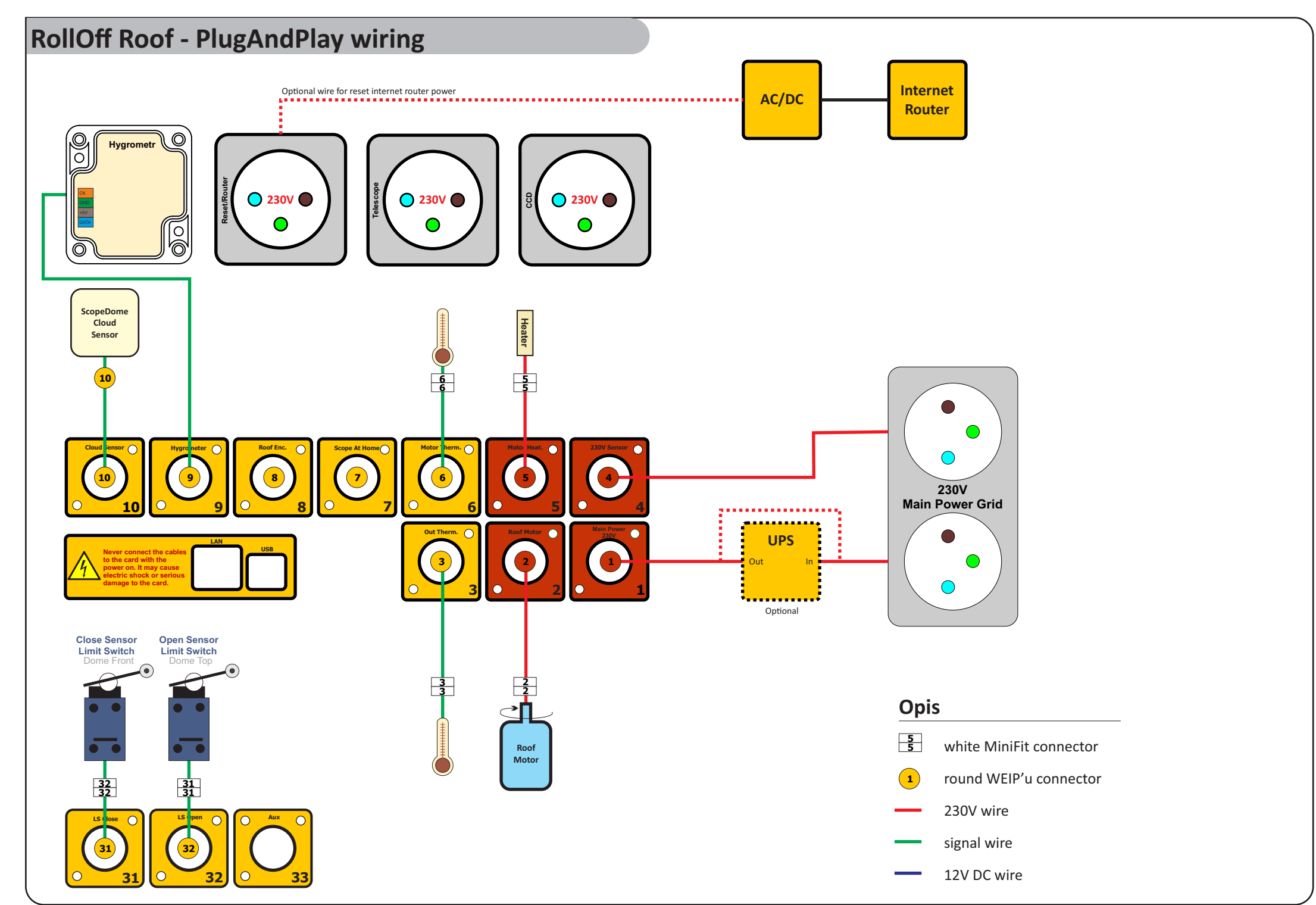